# UNITED STATES DEPARTMENT OF AGRICULTURE

Farm Service Agency Washington, DC 20250

Price Support Commodity Loan Processing System Automation for 2015 and Subsequent Years 16-PS (Revision 1) Amend

Amendment 5

Approved by: Deputy Administrator, Farm Programs

() ilis Beam

#### **Amendment Transmittal**

## A Background

The 2018 Farm Bill removed the payment limitation rules for 2019 and subsequent years for MAL's. Payment limitation no longer applies.

Enhancements to the CLPS application allow users to validate the warehouse receipts at the time of loan making. For a receipt to be accepted for loan, the receipt is to be valid and include all required information.

#### **B** Reasons for Amendment

Subparagraph 104:

- B has been amended to update the Commodity Information Screen
- C has been amended to update the descriptions and actions for warehouse search options.

Subparagraph 107:

- B has been amended to update the Storage Information Screen
- C has been amended to:
  - update the descriptions and actions for warehouse receipts
  - remove the reference to payment limitation for market price and commodity certificate repayments.

Subparagraph 803:

- B has been amended to update the Forfeiture Details Screen
- C has been amended to update the table for forfeiture details.

# Amendment Transmittal (Continued)

# **B** Reasons for Amendment (Continued)

Subparagraphs 904:

- B has been amended to update the Farm to Warehouse Storage Information Screen
- C has been amended to update the field descriptions and actions for the Warehouse Storage Information Screen.

| Page Control Chart |                      |               |
|--------------------|----------------------|---------------|
| ТС                 | Text                 | Exhibit       |
|                    | 4-11 through 4-16    | 1, pages 1, 2 |
|                    | 4-19, 4-20           | 2, pages 1, 2 |
|                    | 4-20.5, 4-20.6 (add) |               |
|                    | 4-21, 4-22           |               |
|                    | 7-21, 7-22           |               |
|                    | 8-5 through 8-8      |               |
|                    | 9-9 through 9-18     |               |

# 103 Commodity Information Screen for Farm-stored Loan (Continued)

| <b>Field/Button</b> | Description                                 | Action                                               |
|---------------------|---------------------------------------------|------------------------------------------------------|
| Condition           | Indicates the condition for the loan: Users | Using the "Condition"                                |
|                     | can select from any of the following        | drop-down list, select the                           |
|                     | conditions:                                 | applicable condition when<br>condition is other than |
|                     | • None                                      | "None".                                              |
|                     | Contaminated                                |                                                      |
|                     | • Harvested other than grain                |                                                      |
|                     | • Low quality.                              |                                                      |
|                     | Note: "None" is defaulted.                  |                                                      |
| Ear                 | When the commodity selected is "Corn",      | CLICK "Ear" when the loan                            |
|                     | this field is displayed.                    | is for ear corn.                                     |
| Continue            |                                             | CLICK "Continue" to                                  |
|                     |                                             | proceed to the next screen.                          |
| Back                |                                             | CLICK "Back" to return to                            |
|                     |                                             | previous screen.                                     |
| Cancel              |                                             | CLICK "Cancel" to cancel                             |
|                     |                                             | the process and return to the                        |
|                     |                                             | Results Loans Screen.                                |

C Field Descriptions and Actions for Commodity Loan Screen for Farm-Stored Loan (Continued)

# 104 Commodity Information Screen for Warehouse-Stored Loan

#### A Overview

The Commodity Information Screen allows the user to complete the information from the CCC-666 Commodity Loan Request and warehouse receipt, which includes the following sections:

- Loan Type
- Commodity
- Warehouse
- Conditions.

# 104 Commodity Information Screen for Warehouse-Stored Loan (Continued)

# **B** Example of Commodity Information Screen for Warehouse-Stored Loan

Following is an example of the Commodity Information Screen for a warehouse-stored loan. \*\_\_

| Commodity Information                                                                                                    |
|----------------------------------------------------------------------------------------------------|
| Status:Producer Type: PRODUCERState: ARKANSASCounty: ASHLEYLoan Number:Crop Year: 2019Commodity:Loan Type:Contact: IM FarmerFarmer |
| Loan Type<br>*Storage: ● Warehouse ○ Farm                                                                                          |
| *Funding Type:  Non-recourse  Recourse                                                                                             |
| Distress Loan                                                                                                    |
| Commodity                                                                                                    |
| *Commodity: <select commodity=""> &gt;&gt;</select>                                                                                |
| Class/Variety/Type: <select class="" type="" variety=""> &gt;&gt;</select>                                                         |
| Subclass: <select subclass=""> &gt;&gt;</select>                                                                                   |
| Unit of Measure:                                                                                                    |
| г Warehouse                                                                                                    |
| Warehouse Search Option: <select option="" search="">   Enter Search Criteria:     Select Warehouse</select>                       |
| *Warehouse Name:                                                                                                    |
| <location name=""></location>                                                                                                    |
| Warehouse State:                                                                                                    |
| Warehouse County:                                                                                                    |
| Conditions                                                                                                    |
| *Structure: O Measurable O Non-measurable                                                                                          |
| Condition: None $\checkmark$                                                                                                    |
| Continue Back Cancel                                                                                                    |

--\*

# 104 Commodity Information Screen for Warehouse-Stored Loan (Continued)

# C Field Descriptions and Actions for Commodity Loan Screen for Warehouse-Stored Loan

The following table provides the field descriptions and actions for the Commodity Information Screen for a warehouse-stored loan.

| <b>Field/Button</b> | Description                                                                | Action                                              |  |  |  |
|---------------------|----------------------------------------------------------------------------|-----------------------------------------------------|--|--|--|
|                     | Loan Type                                                                  |                                                     |  |  |  |
| Storage             | The type of storage for the loan.                                          | CLICK "Warehouse".                                  |  |  |  |
| Funding Type        | The type of funding for the commodity.                                     | CLICK:                                              |  |  |  |
|                     | "Non-recourse" is defaulted.                                               | • "Non-recourse" for a non-recourse loan            |  |  |  |
|                     |                                                                            | • " <b>Recourse</b> " for a recourse loan.          |  |  |  |
| Distress Loan       | Indicates if the loan is a distressed loan.                                |                                                     |  |  |  |
|                     | <b>Note:</b> Warehouse-stored loans are not eligible for distressed loans. |                                                     |  |  |  |
|                     | Commodity                                                                  |                                                     |  |  |  |
| Commodity           | The commodity being placed under loan.                                     | Using the "Commodity"<br>drop-down list, select the |  |  |  |
|                     | Note: CLPS will only display eligible                                      | commodity.                                          |  |  |  |
|                     | commodities based on the producer's                                        |                                                     |  |  |  |
|                     | established customer profile.                                              |                                                     |  |  |  |
| Class/Variety       | The class/variety/type for the commodity.                                  | Using the                                           |  |  |  |
| /Type               |                                                                            | "Class/Variety/Type" drop-                          |  |  |  |
|                     |                                                                            | down list, select the                               |  |  |  |
|                     |                                                                            | class/variety/type.                                 |  |  |  |
| Unit of             | Displays the unit of measure for the                                       |                                                     |  |  |  |
| Measure             | commodity.<br>Warehouse                                                    |                                                     |  |  |  |
| *Warehouse          |                                                                            | Use the drag derive many to                         |  |  |  |
| Search              | Available search options for selecting warehouse.                          | Use the drop-down menu to select either of the      |  |  |  |
| Options             | warehouse.                                                                 | following options:                                  |  |  |  |
| Options             |                                                                            | following options.                                  |  |  |  |
|                     |                                                                            | • "Search by Warehouse<br>Code"                     |  |  |  |
|                     |                                                                            | • "Search by Warehouse Name"                        |  |  |  |
|                     |                                                                            | • "Search Favorites"*                               |  |  |  |

# 104 Commodity Information Screen for Warehouse-Stored Loan (Continued)

| Field/Button                | Description                                                                                                    | Action                                                                                                    |  |
|-----------------------------|----------------------------------------------------------------------------------------------------|----------------------------------------------------------------------------------------------------|--|
| Warehouse (Continued)       |                                                                                                    |                                                                                                    |  |
| *Enter<br>Search Criteria   | Freeform field to enter applicable warehouse search criteria.                                                                                                    | <ul><li>Enter one of the following:</li><li>warehouse code</li><li>warehouse name.</li></ul>                           |  |
| Search for<br>Warehouse     |                                                                                                    | CLICK "Search for Warehouse".                                                                                          |  |
| Warehouse<br>Name           | Drop-down menu of search results.                                                                                                    | Select warehouse that<br>commodity is being<br>transferred to.                                                         |  |
| Warehouse<br>Address        | Address of the selected warehouse.                                                                                                    |                                                                                                    |  |
| Warehouse<br>City/State/Zip | City, State, and ZIP of the selected warehouse.                                                                                                    |                                                                                                    |  |
| Warehouse<br>Phone          | Phone number of the selected*                                                                                                    |                                                                                                    |  |
|                             | Conditions                                                                                                    |                                                                                                    |  |
| Structure                   | Identifies if the structure can be measured.                                                                                                    |                                                                                                    |  |
| Condition                   | <ul><li>Note: This field defaults to "Measurable".</li><li>The warehouse receipt may note the condition of the commodity.</li><li>Note: "None" is defaulted.</li></ul> | Using the "Condition"<br>drop-down list, select the<br>applicable condition when<br>condition is other than<br>"None". |  |
| Continue                    |                                                                                                    | CLICK <b>"Continue</b> " to proceed to the next screen.                                                                |  |
| Back                        |                                                                                                    | CLICK " <b>Back</b> " to return to previous screen.                                                                    |  |
| Cancel                      |                                                                                                    | CLICK " <b>Cancel</b> " to cancel<br>the process and return to<br>the Search Results Screen.                           |  |

C Field Descriptions and Actions for Commodity Loan Screen for Warehouse-Stored Loan (Continued)

## 105 Farms Screen

# A Overview

The Farms Screen displays the farm number(s) from the producer's eLDP Customer profile for commodity selected on the Commodity Loan Screen.

Loans can be disbursed before the final crop reporting date. CLPS will display all farms where the producer has a share and all farms will be listed regardless if the farm has been fully certified.

**Important:** All cropland on a farm **must** be fully reported for any production from that farm to be eligible for MAL. Do **not** select a farm that will not be fully certified by the final crop reporting date.

County Offices **must** reduce all reasonable and allocated quantities on an ineligible farm to zero for the producer's customer profile according to 15-PS. Failure to do so will result in an improper disbursement.

#### **B** Example of Farms Screen

Following is an example of the Farms Screen.

| C            | n Number:<br>ommodity:<br>Contact: | NEBRASKA | Producer Type: PRODUCER<br>County: CHASE<br>Crop Year: 2016<br>Loan Type: WAREHOUSE |
|--------------|------------------------------------|----------|-------------------------------------------------------------------------------------|
| arm<br>elect | State                              | County   | Farm                                                                                |
| ]            | NE                                 | CHASE    | 312                                                                                 |
| ]            | NE                                 | CHASE    | 315                                                                                 |
| 1            | NE                                 | CHASE    | 487                                                                                 |
| 1            | NE                                 | CHASE    | 174                                                                                 |
| 10 C         | NE                                 | CHASE    | 902                                                                                 |
| ]            | THE .                              |          |                                                                                     |
| ]            | NE                                 | CHASE    | 905                                                                                 |

# C Action

On the Farms Screen:

- CLICK the "Select" box next to the applicable farm numbers where the commodity was produced
- CLICK "Continue" to proceed to the next screen
- "Back" to return to previous screen
- "Cancel" cancel the process and return to the Search Results Screen.

# 106 Storage Information Screen for Farm-Stored Loan

# A Overview

The Storage Information Screen allows users to enter storage information.

CLPS automatically:

- displays available quantity
- adds the quantity in each bin to the loan to determine the requested quantity
- subtracts the requested quantity from the available quantity.
- **Note:** A message is displayed when the requested quantity exceeds the available quantity. Users will need to adjust the requested loan quantity before proceeding.

#### **106** Storage Information Screen for Farm-Stored Loan (Continued)

C Field Descriptions and Actions for Storage Information Screen for Farm-Stored Loan (Continued)

| <b>Field/Button</b> | Description | Action                           |
|---------------------|-------------|----------------------------------|
| Clear               |             | CLICK "Clear" to remove the      |
|                     |             | data entered.                    |
| Save & Continue     |             | CLICK "Save and Continue" to     |
|                     |             | save information and proceed to  |
|                     |             | the next screen.                 |
| Back                |             | CLICK "Back" to return to the    |
|                     |             | previous screen.                 |
| Cancel              |             | CLICK "Cancel" to cancel the     |
|                     |             | process and return to the Search |
|                     |             | Results Screen.                  |

#### 107 Storage Information Screen for Warehouse-Stored Loan

#### A Overview

The Storage Information Screen allows users to enter storage information.

CLPS automatically:

- displays available quantity
- adds the quantity from each warehouse receipt to the loan to determine the requested quantity
- subtracts the requested quantity from the available quantity.
- **Note:** A message is displayed when the requested quantity exceeds the available quantity. Users will need to adjust the requested loan quantity before proceeding.

# 107 Storage Information Screen for Warehouse-Stored Loan (Continued)

#### **B** Example of the Storage Information Screen for Warehouse-Stored Loan

\*--Following is an example of the Storage Information Screen for warehouse-stored loans, "Add Receipt".

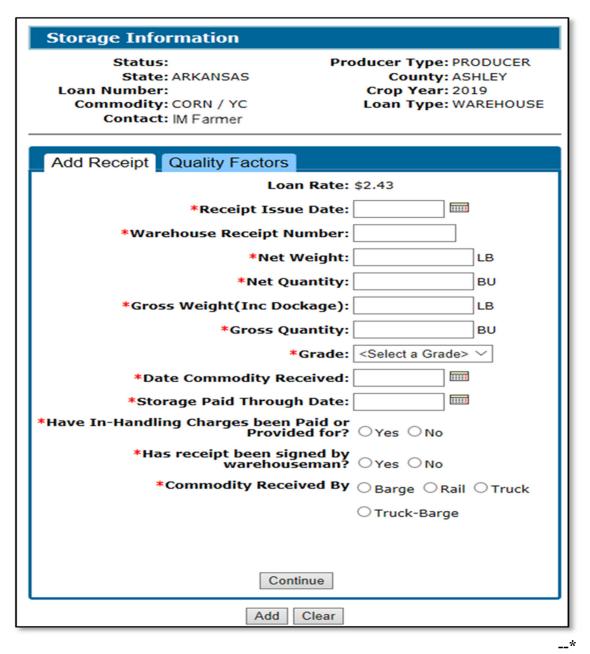

# 107 Storage Information Screen for Warehouse-Stored Loan (Continued)

# **B** Example of the Storage Information Screen for Warehouse-Stored Loan (Continued)

\*--Following is an example of the Storage Information Screen for warehouse-stored loans, "Quality Factors".

| Storage Inf            | ormation                                    |                                                                                      |
|------------------------|---------------------------------------------|--------------------------------------------------------------------------------------|
| Loan Numbe<br>Commodit | e: ARKANSAS                                 | Producer Type: PRODUCER<br>County: ASHLEY<br>Crop Year: 2019<br>Loan Type: WAREHOUSE |
| Add Receipt            | Quality Factors                             |                                                                                      |
|                        | *Test Weight (poun                          | ds):                                                                                 |
|                        | *Dockage (                                  | %):                                                                                  |
|                        | *Moisture (                                 | %):                                                                                  |
|                        | exceeds acceptable le<br>KC-350 been provid |                                                                                      |
|                        | *Heat Damage (                              | %):                                                                                  |
|                        | *Total Damage (                             | %):                                                                                  |
|                        | *Stones (                                   | %):                                                                                  |
| *Broken a              | nd Foreign Material (                       | %):                                                                                  |
|                        | Animal Filth (                              |                                                                                      |
|                        | Glass (cou                                  |                                                                                      |
|                        | Castor Beans (cou                           |                                                                                      |
|                        | Cockleburs (cou<br>Crotalaria Seeds (cou    |                                                                                      |
|                        | reign Substance (cou                        |                                                                                      |
|                        |                                             | DFO:                                                                                 |
|                        | Distinctly Low Qua                          | lity:                                                                                |
|                        | Ear C                                       | orn: 🗆                                                                               |
|                        | F                                           | lint: 🗆 🗸 🗸                                                                          |
|                        | Add Cle                                     | ear                                                                                  |

--\*

# 107 Storage Information Screen for Warehouse-Stored Loan (Continued)

# C Field Descriptions and Actions for Storage Information Screen for Warehouse-Stored Loan

The following table provides the field descriptions and actions for warehouse-stored loans.

| Field/Button                                              | Description                                                                                                    | Action                                                                                                    |
|-----------------------------------------------------------|----------------------------------------------------------------------------------------------------|----------------------------------------------------------------------------------------------------|
|                                                           | Add Receipt                                                                                                    |                                                                                                    |
| Rate                                                      | Displays the loan rate for the commodity<br>based on the state and county location for the<br>warehouse that was selected on the<br>Commodity Information Screen.  |                                                                                                    |
| Receipt Issue Date                                        | <ul><li>The date the receipt was issued.</li><li>Note: Cannot be a future date and cannot be before "Date Commodity Received".</li></ul>                           | Enter the applicable information from the warehouse receipt.                                                      |
| Warehouse Receipt<br>Number                               | The numeric warehouse receipt number.                                                                                                    |                                                                                                    |
| *Net Weight (lbs.)                                        | The net weight for the commodity.                                                                                                    | _                                                                                                    |
| Net Quantity (bu.)                                        | The net quantity for the commodity in the standard UOM.                                                                                                    |                                                                                                    |
| Gross Weight (Inc<br>Dockage)                             | The gross weight including dockage for the commodity.                                                                                                    |                                                                                                    |
| Grade                                                     | The grade determined for the commodity*                                                                                                    |                                                                                                    |
| Date Commodity<br>Received                                | The date the commodity was received in the warehouse.                                                                                                    |                                                                                                    |
| Storage Paid Through<br>Date                              | The date that storage has been paid through.<br>The date <b>cannot</b> be before "Date Commodity<br>Received".                                                     |                                                                                                    |
|                                                           | <b>Note:</b> If the receipt has a statement indicating that storage is paid or provided for, the date <b>must</b> be the same as the projected loan maturity date. |                                                                                                    |
| Have In-Handling<br>Charges been Paid or<br>Provided for? | Indicates whether the in-handling charges have been paid or provided by the producer.                                                                              | Select applicable<br>answer based on what<br>is indicated on the                                                  |
|                                                           | <b>Note:</b> Receipts in which the producer has not paid or provided for are not eligible to                                                                       | warehouse receipt.                                                                                                |
|                                                           | be placed under loan.                                                                                                    | Note: When "No" is<br>selected, the<br>system will<br>block the<br>receipt from<br>being included<br>in the loan. |

# **107** Storage Information Screen (Continued)

| <b>Field/Button</b>     | Description                                                 | Action                                                  |
|-------------------------|-------------------------------------------------------------|---------------------------------------------------------|
| Has receipt been        | Indicates whether the receipt has been                      | Select applicable answer                                |
| signed by               | signed by an authorized individual at the                   | based on if signature is                                |
| warehouseman?           | issuing warehouse.                                          | present on warehouse                                    |
|                         |                                                             | receipt.                                                |
|                         | <b>Note:</b> Receipts not signed by the                     |                                                         |
|                         | warehouseman are not eligible to                            | Note: When "No" is                                      |
|                         | be placed under loan.                                       | selected, the                                           |
|                         |                                                             | system will block                                       |
|                         |                                                             | the receipt from                                        |
|                         |                                                             | being included in                                       |
| Commodites              | Indicates how the acress dity was                           | the loan.                                               |
| Commodity               | Indicates how the commodity was delivered to the warehouse. | Select the applicable option based on what is indicated |
| Received By             | derivered to the warehouse.                                 | on the warehouse receipt.                               |
|                         | Options Include:                                            | on the watchouse receipt.                               |
|                         | options menude.                                             | <b>Note:</b> This is a required                         |
|                         | • barge                                                     | field.                                                  |
|                         | • rail                                                      |                                                         |
|                         | • truck                                                     |                                                         |
|                         | • truck-barge.                                              |                                                         |
| Continue                | Allows the user to continue to the                          | CLICK "Continue".                                       |
|                         | "Quality Factors" tab.                                      |                                                         |
|                         | Quality Factors                                             |                                                         |
| Test Weight<br>(pounds) | The test weight of the commodity.                           | Enter the applicable test weight.                       |
|                         | Note: This is a required field.                             |                                                         |
| Dockage (%)             | The dockage percentage for the                              | Enter the applicable                                    |
|                         | commodity.                                                  | dockage percentage.                                     |
|                         | <b>Note:</b> This is a required field.                      | Note: "0" is an acceptable entry.                       |
| Moisture (%)            | The moisture percentage for the                             | Enter the applicable                                    |
|                         | commodity.                                                  | moisture.                                               |
|                         | <b>Note:</b> This is a required field.                      |                                                         |

C Field Descriptions and Actions for Storage Information Screen for Warehouse-Stored Loan (Continued) \*--

--\*

# **107** Storage Information Screen (Continued)

| Field/Button       | Description                                                                            | Action                             |
|--------------------|----------------------------------------------------------------------------------------|------------------------------------|
| *If moisture       | Indicates whether receipts with moisture                                               | Check the box <b>only</b> if       |
| exceeds acceptable | exceeding the acceptable level have                                                    | KC-350 has been provided.          |
| level, has         | KC-350 from the warehouse.                                                             |                                    |
| applicable         |                                                                                        |                                    |
| KC-350 been        | <b>Note:</b> If moisture is above the                                                  |                                    |
| provided?          | acceptable level and a KC-350                                                          |                                    |
|                    | has <b>not</b> been provided, receipt is                                               |                                    |
|                    | not eligible for loan.                                                                 |                                    |
|                    | Additional quality factors listed are                                                  | Enter applicable quality           |
|                    | applicable to the commodity selected for                                               | factors based on what is           |
|                    | loan.                                                                                  | indicated on the warehouse         |
|                    |                                                                                        | receipt.                           |
|                    | <b>Note:</b> Quality Factors with "*" indicate                                         | <b>Note:</b> If required entries   |
|                    | required entries.                                                                      | are not addressed,                 |
|                    | required entries.                                                                      | the receipt will not               |
|                    |                                                                                        | be eligible for                    |
|                    |                                                                                        | loan*                              |
| Add                | Adds warehouse receipt information to the                                              | CLICK "Add".                       |
|                    | loan.                                                                                  |                                    |
|                    | The worshouse information is displayed on                                              |                                    |
|                    | The warehouse information is displayed on<br>the "Receipts" section of the screen each |                                    |
|                    | time a receipt is added.                                                               |                                    |
|                    |                                                                                        |                                    |
|                    | <b>Note:</b> User can add multiple receipts to                                         |                                    |
|                    | the loan application.                                                                  |                                    |
| Clear              |                                                                                        | CLICK "Clear" to clear             |
| ~ ~ ~ ·            |                                                                                        | information.                       |
| Save & Continue    | Saves the storage information added to the                                             | CLICK "Save &                      |
|                    | loan.                                                                                  | <b>Continue</b> " to display the   |
|                    | The "Save and Continue" button can be                                                  | Loan Calculations Screen.          |
|                    | selected at any time in the process and will                                           |                                    |
|                    | save all information entered to date.                                                  |                                    |
|                    |                                                                                        |                                    |
|                    | <b>Note:</b> After the loan is saved, the loan                                         |                                    |
|                    | status is set to "Draft" and the loan                                                  |                                    |
|                    | number is assigned to the loan.                                                        |                                    |
| Back               |                                                                                        | CLICK " <b>Back</b> " to return to |
| <b>a</b> 1         | -                                                                                      | the previous screen.               |
| Cancel             |                                                                                        | CLICK "Cancel" to cancel           |
|                    |                                                                                        | the process and return to          |
|                    | 16 DS (Day, 1) Amond 5                                                                 | the Search Results Screen.         |

C Field Descriptions and Actions for Storage Information Screen for Warehouse Stored Loan (Continued)

# 710 Initial Repayment Screen

#### **A** Overview

Repayments can be processed for any of the following:

- regular (principal plus interest)
- market price
- commodity certificate exchanges (CCE)
- full repayments
- partial repayments
- lump sum repayments
- adjustments for small balances due.

## **B** Example of Repayment Screen

Following is an example of the Repayment Screen

| Repayment                                                                                                    |                                                                                   |
|----------------------------------------------------------------------------------------------------|-----------------------------------------------------------------------------------|
| Status: Disbursed<br>State: KANSAS<br>Loan Number: 10055<br>Commodity: WHEAT - SRW<br>Contact: IM FARMER<br>Repayment Type: | Producer Type: PRODUCER<br>County: CRAWFORD<br>Crop Year: 2016<br>Loan Type: FARM |
| Disbursement Date: 09/28/2016                                                                                               | Interest Rate: 1.5000%                                                            |
| -Outstanding Quantity                                                                                                    |                                                                                   |
| Maturity Date: 00<br>Quantity Remaining: 8,                                                                                 |                                                                                   |
| Principal Remaining: \$                                                                                                    | -                                                                                 |
|                                                                                                    |                                                                                   |
| -Repayment Type<br>O Regular (P&I)                                                                                          |                                                                                   |
| O Market Price                                                                                                    |                                                                                   |
| Commodity Certificate                                                                                                    |                                                                                   |
| Commonly Certificate                                                                                                    |                                                                                   |
| Repayment Options                                                                                                    |                                                                                   |
|                                                                                                    |                                                                                   |
| Full                                                                                                    |                                                                                   |
| Partial                                                                                                    |                                                                                   |
| Lump Sum                                                                                                    |                                                                                   |
| Demonstrate Detail                                                                                                    |                                                                                   |
| Repayment Detail                                                                                                    |                                                                                   |
| *Are there L                                                                                                    | ock-Ins on file? 🔍 Yes 💿 No                                                       |
| * Was this repayment received                                                                                               | prior to today? Yes No                                                            |
| *Repayment D                                                                                                    |                                                                                   |
|                                                                                                    |                                                                                   |
| *Rea                                                                                                    | son: < Select Reason>                                                             |
| Continue                                                                                                    | Cancel                                                                            |

# 710 Initial Repayment Screen (Continued)

# C Field Descriptions and Actions for Loan Servicing Screen

The following table provides field descriptions and actions on the Loan Servicing Screen.

| <b>Field/Button</b>                           | Description                                                                                                    | Action                            |
|-----------------------------------------------|----------------------------------------------------------------------------------------------------|-----------------------------------|
|                                               | Outstanding Quantity                                                                                                    | •                                 |
| Maturity Date                                 | Displays the maturity date.                                                                                                    |                                   |
| Quantity Displays the outstanding quantity.   |                                                                                                    | ]                                 |
| Remaining                                     |                                                                                                    |                                   |
| Principal Displays the outstanding principal. |                                                                                                    |                                   |
| Remaining                                     |                                                                                                    |                                   |
|                                               | Repayment Type                                                                                                    |                                   |
| Regular                                       | Repayment is calculated at principal and interest.                                                                                                    | CLICK " <b>Regular</b> ".         |
| Market Price                                  | Repayment is calculated using the applicable market price for the commodity.                                                                                                    |                                   |
| Commodity<br>Certificate                      | This option is used when the producer has<br>purchased an electronic commodity<br>certificate for immediate exchange of<br>quantity.<br>Repayment is calculated using the market<br>price for the commodity. | CLICK "Commodity<br>Certificate". |
|                                               | * * *                                                                                                    |                                   |
|                                               | Repayment Options                                                                                                    |                                   |
| Full                                          | Repays the remaining outstanding quantity of the loan.                                                                                                    | CLICK "Full".                     |
| Partial                                       | Repays a partial quantity.                                                                                                    | CLICK "Partial".                  |
|                                               | Note: Warehouse loans must repay an entire receipt.                                                                                                    |                                   |
| Lump Sum                                      | Repays a specific quantity.                                                                                                    | CLICK "Lump Sum".                 |
|                                               | <b>Notes:</b> This option is not available for:                                                                                                    |                                   |
|                                               | warehouse loans                                                                                                    |                                   |
|                                               | • market price repayments                                                                                                    |                                   |
|                                               | • CCC repayments.                                                                                                    |                                   |

# 803 Forfeiture Detail Screen (Continued)

# **B** Example of Forfeiture Details Screen

Following is an example of the Forfeiture Details Screen. \*\_\_

| Forfeiture Details                                                                                                    |                                                                                      |
|----------------------------------------------------------------------------------------------------|--------------------------------------------------------------------------------------|
| Loan Status: Disbursed<br>State: ARKANSAS<br>Loan Number: 10152<br>Commodity: CORN - YC<br>Contact: IM Farmer<br>Forfeiture Status: Draft | Producer Type: PRODUCER<br>County: ASHLEY<br>Crop Year: 2019<br>Loan Type: WAREHOUSE |
| Maturity Date: 02/2                                                                                                    | 9/2020                                                                               |
| Acquisition Date: 03/03                                                                                                    | 3/2020                                                                               |
| Subclass:                                                                                                    | $\sim$                                                                               |
| Other Credits (\$): 0.00                                                                                                    |                                                                                      |
| Other Charges (\$): 0.00                                                                                                    |                                                                                      |
|                                                                                                    |                                                                                      |
| Receipt Details Quality Factors                                                                                                    |                                                                                      |
| Loan                                                                                                    | Rate:                                                                                |
| Warehouse Receipt Nun                                                                                                    | nber:                                                                                |
| Net We                                                                                                    | light: LB                                                                            |
| Net Quar                                                                                                    | ntity: BU                                                                            |
| Gross Weight(Inc Dock                                                                                                    | age): LB                                                                             |
| Gross Qua                                                                                                    | ntity: BU                                                                            |
| G                                                                                                    | rade: <select a="" grade=""> ∨</select>                                              |
| Date Commodity Rece                                                                                                    | ived:                                                                                |
| Storage Start                                                                                                    | Date:                                                                                |
| Storage Paid Through I                                                                                                    | Date:                                                                                |
| Forfeiture Rate                                                                                                    | e (\$):                                                                              |
| Continu                                                                                                    | ue                                                                                   |
| Receipts-                                                                                                    |                                                                                      |
| Receipt Net<br>Quantity                                                                                                    | Forfeiture Details<br>Rate Entered Action                                            |
| 10350 4,000.00 BU                                                                                                    | No <u>Edit</u>                                                                       |
| Save & Continue                                                                                                    | Cancel                                                                               |

--\*

# 803 Forfeiture Detail Screen (Continued)

# C Field Descriptions and Actions for the Forfeiture Details Screen

The following table provides the field descriptions and actions for the Remittance Confirmation Screen. County Offices shall complete this section using information from the warehouse receipt.

| Field/Button                  | Description                                                                              | Action                                                                                                    |
|-------------------------------|------------------------------------------------------------------------------------------|----------------------------------------------------------------------------------------------------|
| Maturity Date                 | Displays the loan maturity date.                                                         |                                                                                                    |
| Acquisition Date              | The new loan maturity date.                                                              | Enter the new loan maturity date.                                                                                                    |
| Subclass                      | The subclass of the commodity.                                                           | Using the "Subclass" drop-down,<br>select the applicable subclass.<br><b>Note:</b> Select "N/A" for commodities<br>without a subclass. |
| Other Credits                 | Currently Other Credits are not applicable to forfeitures.                               | without a subclass.                                                                                                    |
| Other Charges                 | Currently Other Charges are not applicable to forfeitures.                               |                                                                                                    |
|                               | Edit Receipt Details                                                                     | 8                                                                                                    |
| Warehouse<br>Receipt Number   | Displays the warehouse receipt number when editing the receipt.                          |                                                                                                    |
| *Net Weight                   | Displays the net weight in pounds of the receipt when editing the receipt.               |                                                                                                    |
| Net Quantity                  | Displays the net quantity in standard<br>UOM of the receipt when editing the<br>receipt. |                                                                                                    |
| Gross Weight                  | Displays the gross weight including                                                      |                                                                                                    |
| (Inc Dockage)                 | dockage of the receipt when editing the receipt.                                         |                                                                                                    |
| Date<br>Commodity<br>Received | Displays the date the commodity was received when editing the receipt.                   |                                                                                                    |
| Storage Start<br>Date         | Displays the storage start date when editing the receipt.                                |                                                                                                    |
| Forfeiture Rate               | The calculated forfeiture rate from the forfeiture worksheet.                            | Add the forfeiture rate from the worksheet.                                                                                            |
|                               |                                                                                          | Note: The rate is highlighted in yellow.                                                                                               |
| Test Weight                   | The test weight of the commodity in lbs.                                                 | Enter the applicable grading factors from the warehouse receipt.                                                                       |
| Gross Weight                  | The gross weight of the commodity in lbs.                                                | Note: All previously entered data                                                                                                    |
| Dockage %                     | The percentage of dockage for the commodity.                                             | will be auto populated as read only*                                                                                                   |
| Foreign Material<br>%         | The percentage of foreign material.                                                      |                                                                                                    |
| Moisture %                    | The percentage of moisture.                                                              |                                                                                                    |

#### **Forfeiture Detail Screen (Continued)** 803

| <b>Field/Button</b>              | Description                           | Action                             |  |  |
|----------------------------------|---------------------------------------|------------------------------------|--|--|
| Edit Receipt Details (Continued) |                                       |                                    |  |  |
| Total Damage                     | The percentage of total damage.       | Enter the applicable grading       |  |  |
| %                                |                                       | factors from the warehouse         |  |  |
| Grade                            | The grade of the commodity.           | receipt.                           |  |  |
|                                  | The date the storage was paid         |                                    |  |  |
| through Date                     | through.                              | *Note: All previously entered      |  |  |
|                                  |                                       | data will be auto                  |  |  |
|                                  |                                       | populated as read                  |  |  |
|                                  | Decesie te                            | only*                              |  |  |
| D i i                            | Receipts                              | 1                                  |  |  |
| Receipt                          | Displays the warehouse receipt.       | -                                  |  |  |
| Net Quantity                     | Displays the net quantity of the      |                                    |  |  |
|                                  | receipt.                              |                                    |  |  |
| Forfeiture Rate                  | Displays the forfeiture rate entered. | -                                  |  |  |
| Details Entered                  | 1                                     |                                    |  |  |
|                                  | has the applicable details entered.   |                                    |  |  |
|                                  |                                       |                                    |  |  |
|                                  | Note: All receipts must have a        |                                    |  |  |
|                                  | "Yes" before CLPS will                |                                    |  |  |
|                                  | allow the user to continue            |                                    |  |  |
| Action                           | with the forfeiture process.          | CLICK "Edit?' to add/abarras the   |  |  |
| Action                           | Allows users to add the warehouse     | CLICK "Edit" to add/change the     |  |  |
| <u> </u>                         | receipt grading factors.              | warehouse receipt grading factors. |  |  |
| Save &                           |                                       | CLICK "Save & Continue" to         |  |  |
|                                  | Continue proceed to the nex           |                                    |  |  |
| Cancel                           |                                       | CLICK "Cancel" to cancel the       |  |  |
|                                  |                                       | process and return to the Loan     |  |  |
|                                  |                                       | Servicing Screen.                  |  |  |

# C Field Descriptions and Actions for the Forfeiture Details Screen (Continued)

#### **Forfeiture Summary Screen** 804

#### **A** Overview

The Forfeiture Summary Screen:

- displays the summary of the forfeiture details entered
  allows for a 2<sup>nd</sup> party review
- allows for COC approval
- print forfeiture summary.

# 804 Forfeiture Summary Screen (Continued)

# **B** Example of Forfeiture Summary Screen

Following is an example of the Forfeiture Summary Screen.

|                                                                                                    | 2nd Party Review                       |
|----------------------------------------------------------------------------------------------------|----------------------------------------|
| Loan Status: Disbursed Producer Type: PRODUCER<br>State: KANSAS County: HAMILTON<br>Loan Number: 1 Crop Year: 2016<br>Commodity: WHEAT - HRW Loan Type: WAREHOUSE<br>Contact IM FARMER                                                                                                    | *Review Date: IIII<br>Reviewer: Sub    |
| Forfeiture Status: Pending 2nd Party Review                                                                                                    | Certification and Approval             |
| M-hutha D-h-a 04/20/2017                                                                                                    | Forfeiture Completion Date: 08/09/2017 |
| Maturity Date: 04/30/2017                                                                                                    | COC Date:                              |
| -Forfeiture Details-<br>Acquisition Date: 05/02/2017                                                                                                    | *For CCC By:                           |
| Subclass: N/A                                                                                                    | Appr                                   |
| Receipt Net Details<br>Quantity Entered                                                                                                    | Print Forfeiture Summary Cancel        |
| 356 10,546.42 BU Yes                                                                                                    |                                        |
| Edit                                                                                                    |                                        |
|                                                                                                    |                                        |
| -Forfeited Loan Value                                                                                                    |                                        |
|                                                                                                    |                                        |
| Loan Quantity: 10.546.42 BU                                                                                                    |                                        |
| Loan Quantity: 10,546.42 BU<br>Forfeited Quantity: 10,546.42 BU                                                                                                    |                                        |
| Forfeited Quantity: 10,546.42 BU<br>Receipt Forfeiture Forfeiture Forfeiture<br>Quantity Rate Value                                                                                                    |                                        |
| Forfeited Quantity: 10,546.42 BU<br>Receipt Forfeiture Forfeiture Forfeiture<br>Quantity Rate Value                                                                                                    |                                        |
| Forfeited Quantity: 10,546.42 BU           Receipt         Forfeiture<br>Quantity         Forfeiture<br>Rate         Forfeiture<br>Value           356         10,546.42 BU         \$2,940000         \$31,006.47                                                                                                    |                                        |
| Forfeited Quantity: 10,546.42 BU           Receipt         Forfeiture<br>Quantity         Forfeiture<br>Rate         Forfeiture<br>Value           356         10,546.42 BU         \$2,940000         \$31,006.47           Forfeited Loan Value: \$31,006.47           Total Credits: \$0.00                                                                                                    |                                        |
| Forfeited Quantity: 10,546.42 BU           Receipt         Forfeiture<br>Quantity         Forfeiture<br>Rate         Forfeiture<br>Value           356         10,546.42 BU         \$2,940000         \$31,006.47           Forfeited Loan Value: \$31,006.47           Total Credits: \$0.00           Principal Remaining: \$31,533.80                                                                    |                                        |
| Forfeited Quantity: 10,546.42 BU         Receipt       Forfeiture<br>Quantity       Forfeiture<br>Rate       Forfeiture<br>Value         356       10,546.42 BU       \$2,940000       \$31,006.47         Forfeited Loan Value: \$31,006.47         Total Credits: \$0.00         Principal Remaining: \$31,533.80         Total Charges: \$0.00                                                            |                                        |
| Forfeited Quantity: 10,546.42 BU           Receipt         Forfeiture<br>Quantity         Forfeiture<br>Rate         Forfeiture<br>Value           356         10,546.42 BU         \$2,940000         \$31,006.47           Forfeited Loan Value: \$31,006.47           Total Credits: \$0.00           Principal Remaining: \$31,533.80           Total Charges: \$0.00           Amount Due CCC: \$527.33 |                                        |
| Forfeited Quantity: 10,546.42 BU         Receipt       Forfeiture<br>Quantity       Forfeiture<br>Rate       Forfeiture<br>Value         356       10,546.42 BU       \$2,940000       \$31,006.47         Forfeited Loan Value: \$31,006.47         Total Credits: \$0.00         Principal Remaining: \$31,533.80         Total Charges: \$0.00                                                            |                                        |

# **805** Completing Forfeiture Process

#### A Overview

After the forfeiture details have been entered, the next step is to:

- 2<sup>nd</sup> party review the information entered
- close out the loan in CLPS
- send amount due CCC to NRRS, when applicable
- send amount due producer to NPS, when applicable.

# A Overview

The Commodity Information Screen for farm-stored to warehouse-stored transfer allows users to enter the warehouse location.

# **B** Example of Storage Information Screen for Farm-Stored to Warehouse-Stored Transfer

The following is an example of the Commodity Information Screen for a farm-stored to \*--warehouse-stored transfer, add receipt.

| Storage Information                                                                                                    |                                           |  |  |  |
|----------------------------------------------------------------------------------------------------|-------------------------------------------|--|--|--|
| Status: DraftProducer Type: PRODUCERState: ARKANSASCounty: ASHLEYLoan Number: 10157Crop Year: 2019Commodity: CORN / YCLoan Type: WAREHOUSEContact: IM FarmerFarmer |                                           |  |  |  |
| Original Farm-Stored loan: 10144                                                                                                    |                                           |  |  |  |
| Add Receipt Quality Factors                                                                                                    |                                           |  |  |  |
| Loan I                                                                                                    | Rate: \$2.36                              |  |  |  |
| *Receipt Issue I                                                                                                    | Date:                                     |  |  |  |
| *Warehouse Receipt Nun                                                                                                    | nber:                                     |  |  |  |
| *Net We                                                                                                    | ight: LB                                  |  |  |  |
| *Net Quar                                                                                                    | ntity: BU                                 |  |  |  |
| *Gross Weight(Inc Docka                                                                                                    | lB                                        |  |  |  |
| *Gross Quar                                                                                                    | ntity: BU                                 |  |  |  |
| *Gi                                                                                                    | ade: <select a="" grade=""> &gt;</select> |  |  |  |
| *Date Commodity Rece                                                                                                    | ived:                                     |  |  |  |
| *Storage Paid Through [                                                                                                    | Date:                                     |  |  |  |
| *Have In-Handling Charges been Pa<br>Provided                                                                                                    | id or<br>for? ○Yes ○No                    |  |  |  |
| *Has receipt been signe<br>warehouser                                                                                                    |                                           |  |  |  |
| *Commodity Receive                                                                                                    | ad By ⊖ Barge ⊖ Rail ⊖ Truck              |  |  |  |
|                                                                                                    | ○ Truck-Barge                             |  |  |  |
|                                                                                                    |                                           |  |  |  |
| Continu                                                                                                    | IE                                        |  |  |  |
| Receipts                                                                                                    |                                           |  |  |  |
| Receipt Loan Net<br>Rate Weigh                                                                                                    | Net Action                                |  |  |  |
| None                                                                                                    |                                           |  |  |  |
| Allocated Quantity: 7,000.00 BU<br>Requested Quantity: 0.00 BU                                                                                                    |                                           |  |  |  |
| Save & Continue Back Cancel                                                                                                    |                                           |  |  |  |

\_\_\*

# **B** Example of Storage Information Screen for Farm-Stored to Warehouse-Stored Transfer (Continued)

The following is an example of the Commodity Information Screen for a farm-stored to \*--warehouse-stored transfer, quality factors.

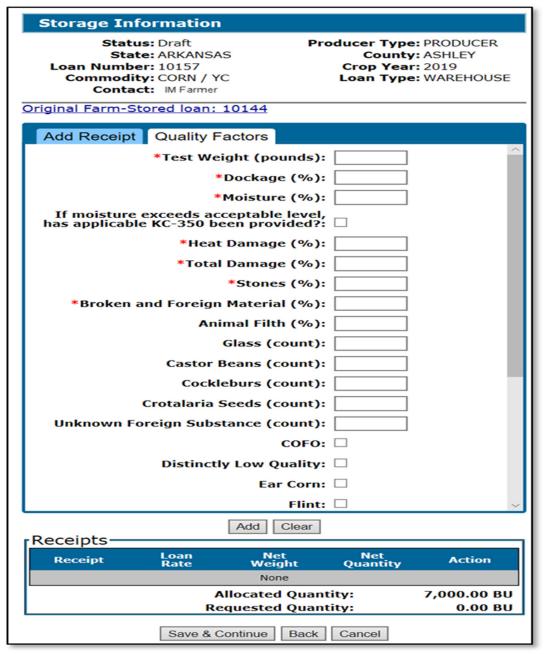

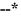

# C Field Descriptions and Actions for Warehouse-stored Information Screen

The following table provides the field descriptions and actions for the Warehouse-stored Commodity Information Screen.

| Field/Button Description                       |                                                                                                    | Action                                                                                                    |  |  |  |
|------------------------------------------------|----------------------------------------------------------------------------------------------------|----------------------------------------------------------------------------------------------------|--|--|--|
| Add Receipt                                    |                                                                                                    |                                                                                                    |  |  |  |
| Rate                                           | Displays the loan rate for the commodity based<br>on the State and county location for the<br>warehouse that was selected on the<br>Commodity Information Screen.  |                                                                                                    |  |  |  |
| Receipt Issue Date                             | The date the receipt was issued.         Note:       Cannot be a future date and cannot be before "Date Commodity Received".                                       | Enter the applicable<br>information from the<br>warehouse receipt.                                                |  |  |  |
| Warehouse Receipt<br>Number                    | The numeric warehouse receipt number.                                                                                                    |                                                                                                    |  |  |  |
| Net Weight (lbs.)                              | The net weight for the commodity.                                                                                                    |                                                                                                    |  |  |  |
| Net Quantity (bu.)                             | The net quantity for the commodity in the standard UOM.                                                                                                    |                                                                                                    |  |  |  |
| Gross Weight (Inc<br>Dockage)                  | The gross weight including dockage for the commodity.                                                                                                    |                                                                                                    |  |  |  |
| Gross Quantity                                 | The gross quantity for the commodity in the standard UOM.                                                                                                    |                                                                                                    |  |  |  |
| Grade                                          | The grade determined for the commodity.                                                                                                    | ]                                                                                                    |  |  |  |
| Date Commodity<br>Received                     | The date the commodity was received in the warehouse.                                                                                                    |                                                                                                    |  |  |  |
| Storage Paid<br>Through Date                   | The date that storage has been paid through.<br>The date <b>cannot</b> be before "Date Commodity<br>Received".                                                     |                                                                                                    |  |  |  |
|                                                | <b>Note:</b> If the receipt has a statement indicating that storage is paid or provided for, the date <b>must</b> be the same as the projected loan maturity date. |                                                                                                    |  |  |  |
| Has receipt been<br>signed by<br>warehouseman? | Indicates whether the receipt has been signed<br>by authorized individual at the issuing<br>warehouse.                                                             | Select applicable answer<br>based on what is<br>indicated on the<br>warehouse receipt.                            |  |  |  |
|                                                | Note: Receipts not signed by the<br>warehouseman are not eligible to be<br>placed under loan.                                                                      | Note: When "No" is<br>selected, the<br>system will<br>block the receipt<br>from<br>being included<br>in the loan. |  |  |  |

--\*

| <b>Field/Button</b>   | Description                            | Action                           |
|-----------------------|----------------------------------------|----------------------------------|
|                       | Add Receipt                            |                                  |
| Commodity Received    | Indicates how the commodity was        | Select the applicable option     |
| By                    | delivered to the warehouse.            | based on what is indicated on    |
| 2                     |                                        | the warehouse receipt.           |
|                       | Options Include:                       |                                  |
|                       |                                        | Note: This is a required field   |
|                       | • barge                                | _                                |
|                       | • rail                                 |                                  |
|                       | • truck                                |                                  |
|                       | • truck-Barge.                         |                                  |
| Continue              | Allows the user to continue to the     | CLICK "Continue"                 |
|                       | Quality Factors tab.                   |                                  |
|                       | Quality Factors                        | •                                |
| Test Weight (pounds)  | The test weight of the commodity.      | Enter the applicable test        |
| <i>C</i> (1 )         |                                        | weight.                          |
|                       | <b>Note:</b> This is a required field. | C                                |
| Dockage (%)           | The dockage percentage for the         | Enter the applicable dockage     |
|                       | commodity.                             | percentage.                      |
|                       |                                        |                                  |
|                       | <b>Note:</b> This is a required field. | Note: "0" is an acceptable       |
|                       |                                        | entry.                           |
| Moisture (%)          | The moisture percentage for the        | Enter the applicable             |
|                       | commodity.                             | moisture.                        |
|                       |                                        |                                  |
|                       | <b>Note:</b> This is a required field. |                                  |
| If moisture exceeds   | Indicates whether receipts with        | Check the box <b>only</b> if the |
| acceptable level, has | moisture exceeding the acceptable      | KC-350 has been provided         |
| applicable KC-350     | level have KC-350 from the             |                                  |
| been provided?        | warehouse.                             |                                  |
| ocen provided.        | wurenouse.                             |                                  |
|                       | <b>Note</b> : If moisture is above the |                                  |
|                       |                                        |                                  |
|                       | acceptable level and                   |                                  |
|                       | KC-350 has <b>not</b> been             |                                  |
|                       | provided, receipt is not               |                                  |
|                       | eligible for loan.                     |                                  |
|                       | Additional quality factors listed      | Enter applicable quality         |
|                       | are applicable to the commodity        | factors based on what is         |
|                       | selected for loan.                     | indicated on the warehouse       |
|                       |                                        | receipt.                         |
|                       |                                        |                                  |
|                       | <b>Note:</b> Quality Factors with "*"  | Note: If required entries        |
|                       | indicate required entries.             | are not addressed,               |
|                       | -                                      | the receipt will not             |
|                       |                                        | be eligible for loan.            |

# C Field Descriptions and Actions for Warehouse-stored Information Screen (Continued) \*--

| Field/Button    | Description                                                                                                    | Action                                                                                       |
|-----------------|----------------------------------------------------------------------------------------------------|----------------------------------------------------------------------------------------------|
| Add             | Adds warehouse receipt information to the<br>loan. The warehouse information is<br>displayed on the "Receipts" section of the<br>screen each time a receipt is added.<br><b>Note:</b> User can add multiple receipts.                                                                                                    | CLICK "Add".                                                                                 |
| Clear           |                                                                                                    | CLICK " <b>Clear</b> " to clear information.                                                 |
| Save & Continue | <ul> <li>Saves the storage information added to the loan.</li> <li>The "Save and Continue" button can be selected at any time in the process and will save all information entered to date.</li> <li>Note: After the loan is saved, the loan status is set to "Draft" and the Loan number is assigned to the loan.</li> </ul> | CLICK " <b>Save &amp; Continue</b> "<br>to display the Loan<br>Calculations Screen.          |
| Back            |                                                                                                    | CLICK " <b>Back</b> " to return to the previous screen.                                      |
| Cancel          |                                                                                                    | CLICK " <b>Cancel</b> " to cancel<br>the process and return to the<br>Search Results Screen. |

# C Field Descriptions and Actions for Warehouse-stored Information Screen (Continued)

#### 905 Loan Calculation Screen

#### A Overview

The Loan Calculation Screen will calculate and display the loan details for the transferred loan.

#### **B** Example of Loan Calculation Screen

Following is an example of the Loan Calculation Screen.

| Loan Calculation<br>Status: Draft<br>State: TEXAS<br>Loan Number: 10038<br>Commodity: BRLY - BRL<br>Contact: IM FARMER |                                                                                        | c                | icer Type: PRODUCER<br>County: COCHRAN<br>Crop Year: 2017<br>Dan Type: WAREHOUSE |                          |
|----------------------------------------------------------------------------------------------------|----------------------------------------------------------------------------------------|------------------|----------------------------------------------------------------------------------|--------------------------|
| ſ                                                                                                    | -Loan Amount<br>Requested Quantity:                                                    |                  | 30,000.00                                                                        | BU                       |
| l                                                                                                    | Receipt                                                                                | Loan<br>Quantity | Rate                                                                             | Loan<br>Amount           |
| l                                                                                                    | 12345                                                                                  | 30,000.00 BU     | \$1.98                                                                           | \$59,400.00              |
|                                                                                                    |                                                                                        |                  |                                                                                  | Loan Amount: \$59,400.00 |
| l                                                                                                    | Serv                                                                                   | vice Fee:        | \$45.00                                                                          | Override(\$):            |
| L                                                                                                    | Reason: <sele< th=""><th>ct Reason&gt;</th><th></th><th><math>\sim</math></th></sele<> | ct Reason>       |                                                                                  | $\sim$                   |
|                                                                                                    | Save & Continue Back Cancel                                                            |                  |                                                                                  |                          |

# C Action

On the Loan Calculation Screen:

- Verify service fee is correct
- **Important:** County Offices must **not** override service fees without national office authorization.

**Note:** State and/or National assessments are not applicable to loan transfers. Assessments are paid at the time of the original loan.

- CLICK "Save & Continue" to complete the process
- CLICK "Back" to return to the previous screen
- CLICK "Cancel" to cancel the process.

#### 906 Service Fee Screen

#### A Overview

An additional service fee is required before the loan can be transferred in CLPS and must be collected from the producer **before** processing the transfer in CLPS.

# **B** Example of Service Fee Payment Screen

Following is an example of the Service Fee Payment Screen.

| Service Fee Payment                                                                                                    |
|----------------------------------------------------------------------------------------------------|
| Status: DraftProducer Type: PRODUCERState: TEXASCounty: COCHRANLoan Number: 10038Crop Year: 2017Commodity: BRLY - BRLLoan Type: WAREHOUSEContact: IM FARMER |
| Add Payment                                                                                                    |
| Amount Due: \$45.00                                                                                                    |
| *Payment Date: 08/06/2018                                                                                                    |
| *Payment Method: Personal Check 🗸                                                                                                    |
| *Check Number: 1234                                                                                                    |
| *Payment Amount: 45.00                                                                                                    |
| *Payee Name: IM FARMER                                                                                                    |
| Select Payee from SCIMS                                                                                                    |
| *State/Office:                                                                                                    |
| TEXAS / COCHRAN COUNTY FARM SERVICE AGENCY                                                                                                    |
|                                                                                                    |
| Save & Continue Back Cancel                                                                                                    |

**Note:** Services cannot be deducted as part of the transfer since no additional monies are being disbursed.

# 906 Service Fee Screen (Continued)

# C Field Descriptions and Actions for Service Fee Payment Screen

The following table provides the field descriptions and actions for the Service Fee Payment Screen.

| Field/Button      | Description                                                                                                 | Action                                                                                              |
|-------------------|----------------------------------------------------------------------------------------------------|----------------------------------------------------------------------------------------------------|
| Amount Due        | Displays the amount of the service fee that is due.                                                         |                                                                                                    |
| Payment Date      | Manual entry of the date the payment was received in the county office.                                     | Enter the payment date.                                                                             |
| Payment<br>Method | Manual selection of the type of remittance.<br>See 64-FI for additional information on<br>remittance types. | Using the "Payment<br>Method" drop-down,<br>click one of the<br>following:<br>• "Personal<br>Check" |
|                   |                                                                                                    | <ul> <li>"Cashier<br/>Check"</li> <li>"Money Order"</li> </ul>                                      |
|                   |                                                                                                    | "Multi-Party<br>Check"                                                                              |
| Check Number      | Manual entry of the Check Number.                                                                           | • "Cash & Coin".<br>Enter the check<br>number.                                                      |
| Payment<br>Amount | Manual entry of the amount of the service fee.                                                              | Enter payment amount.                                                                               |
| Payee Name        | Displays name of the person issuing the repayment.                                                          |                                                                                                    |
|                   | <b>Note:</b> Automatically populated based on the name selected from SCIMS.                                 |                                                                                                    |

# 906 Service Fee Screen (Continued)

| Field/Button | Description | Action              |
|--------------|-------------|---------------------|
| Select Payee |             | CLICK "Select       |
| from SCIMS   |             | Remitter from       |
|              |             | SCIMS".             |
|              |             | • SCIMS Search      |
|              |             | Page will be        |
|              |             | displayed.          |
|              |             | • select the        |
|              |             | remitter from       |
|              |             | SCIMS.              |
| Clear        |             | CLICK "Clear" to    |
|              |             | clear information.  |
| Save &       |             | CLICK "Continue"    |
| Continue     |             | to proceed to the   |
|              |             | next screen.        |
| Back         |             | CLICK "Back" to     |
|              |             | return to previous  |
|              |             | screen.             |
| Cancel       |             | CLICK "Cancel" to   |
|              |             | cancel the process. |

# C Field Descriptions and Actions for Service Fee Payment Screen (Continued)

# 907 Approving Farm-Stored to Warehouse-Stored Transfers

# A Overview

Farm-stored to warehouse-stored loans require a 2<sup>nd</sup> party review before generating the note and security agreement. After the review is complete, the user will complete the transfer according to paragraphs 115 through 118.

# **B** Action

The second party review will be completed from the original farm-stored loan. On the Search Results Screen:

- CLICK "Service" and the Loan Servicing Screen will be displayed
- CLICK **"Edit"** on the "Transaction" section and CLPS will display the warehouse-stored loan details.

Follow paragraph:

- 114 to complete the second party review
- 115 through 117 to generate the note and security agreement.

# 908 Corrections to Farm-Stored to Warehouse-Stored Transfers

#### A Overview

Farm-stored to warehouse-stored transfers can be:

- edited before approval
- deleted after approval.

# **B** Action

Corrections to transfers will be initiated from the "Transaction" section of the Loan Summary Screen.

If the loan:

- has not been approved, click "Edit"
- has been approved, click **'Delete'**.

Note: All corrections can only be initiated from the original farm-stored loan.

# 909-999 (Reserved)

# Part 10 (Reserved)

# 1000-1099 (Reserved)

# Reports, Forms, Abbreviations, and Redelegations of Authority

# Reports

None.

# Forms

This table lists the forms referenced in this handbook.

|           |                                                   | Display    | D. 4           |
|-----------|---------------------------------------------------|------------|----------------|
| Number    | Title                                             | Reference  | Reference      |
| CCC-10    | Representations for Commodity Credit              |            | 20, 113        |
|           | Corporation or Farm Service Agency Loans and      |            |                |
|           | Authorization to File a Financing Statement and   |            |                |
|           | Related Documents                                 |            |                |
| CCC-500M  | Loan Payment Receipt                              | 718        | 700, 718, 733  |
| CCC-633   | Honey Nonrecourse Market Assistance Loan          |            | 260, 261       |
| Honey     | Certification and Worksheet                       |            |                |
| CCC-633WM | Wool and Mohair Loan Quantity Certification       |            | 280, 281       |
|           | and Worksheet                                     |            |                |
| CCC-666   | Commodity Loan Request                            |            | 100, 114       |
| CCC-677   | Farm Storage Note and Security Agreement          | Ex. 11, 20 |                |
| CCC-677-1 | Farm Storage Loan Worksheet                       |            | 108, 109, 115, |
|           |                                                   |            | 116, 117, 118, |
|           |                                                   |            | 1104           |
| CCC-678   | Warehouse Storage Note and Security Agreement     | Ex. 12     | 115, 116, 117, |
|           |                                                   |            | 118, 1104      |
| CCC-679   | Lien Waiver                                       |            | 111            |
| CCC-681   | Authorization to Move Loan Collateral or          |            | 841, 848, 846, |
|           | Designated Additional Storage                     |            | 848, 901       |
| CCC-681-1 | Authorization for Delivery of Loan Collateral for |            | 841, 845, 846, |
|           | Sale                                              |            | 848            |
| CCC-694-2 | Acknowledgment of Commodity Certificate           |            | 710            |
|           | Purchase                                          |            |                |
| CCC-697   | Request to Lock in a Market Loan Repayment        |            | 111, 710       |
|           | Rate                                              |            |                |
| CCC-877   | Seed Cotton Loan Worksheet                        |            | 242            |
| FSA-13-A  | Data Security Access Authorization Form           |            | 20             |
| FSA-578   | Report of Acreage                                 |            | 20             |
| KC-350    | Warehouse Operators Supplemental Certificate      |            | 107, 904       |
| UCC-1     | Financing Statement                               |            | 117            |

# Reports, Forms, Abbreviations, and Redelegations of Authority (Continued)

# Abbreviations Not Listed in 1-CM

| Approved     |                                    |                     |
|--------------|------------------------------------|---------------------|
| Abbreviation | Term                               | Reference           |
| AWP          | Adjusted World Price               | 730                 |
| CCR          | Centralized Cotton Redemption      | 730, 731, 732       |
| CLPS         | Commodity Loan Processing System   | Text, Ex. 10        |
| COPS         | Cotton Operating System            | 240, 730, 731, 733  |
| eLDP         | electronic Loan Deficiency Payment | 105                 |
| EWR          | Electronic Warehouse Receipt       | 200, 201, 202, 203, |
|              |                                    | 220, 221, 222, 241, |
|              |                                    | 750                 |
| UOM          | unit of measure                    | 107, 803, 904       |

The following abbreviations are not listed in 1-CM.

# **Redelegations of Authority**

None.

## **Definitions of Terms Used in This Handbook**

#### **Associated County**

<u>Associated county</u> means, in Business Partner, linking a County Office to "FSA & NRCS & RD Administrative Office & USDA ARS".

Note: Payments will fail if an entity is **not** associated to the county making the payment.

# CCR

<u>CCR</u> means Centralized Cotton Redemption and is a web-based system used for the repayment of cotton by cotton merchants, CMAs, and LSA.

## **Commodity Certificate Exchange (CCE)**

 $\underline{\text{CCE}}$  is an electronic commodity certificate that can be purchases and immediately exchanged for outstanding commodity on a loan.

#### **Customer Profile**

<u>Customer Profile</u> means in the eLDP system a producer's record of the eligible quantity that ven used for either LDP or to be placed under loan.

#### "Date Documents Received" Date

"Date Documents Received" date means the date all required loan documents are received by the County Office.

#### **Electronic Loan Deficiency Payment (eLDP)**

<u>eLDP</u> is a web-based service that provides an **additional** means of farm program delivery to FSA customers (producers) and County Offices to file an application for LDP. Included in this service is the ability to establish and maintain customer profiles.

#### EWR

<u>"EWR"</u> means a warehouse receipt authorized by DACO to be issued or transmitted under USWA in the form of an electronic document. EWR is also referred to as the web-based repository for processing EWRs.

# Holder

<u>Holder</u> means a person that has possession in fact or by operation of law of a warehouse receipt, USWA electronic document, or any electronic document.

#### **Definitions of Terms Used in This Handbook (Continued)**

#### Market Gain

Market Gain means the repayment of a commodity is less than the loan rate. \* \* \*

## National Payment Service (NPS)

<u>NPS</u> is a centralized, web-based accounting application that interfaces with web-based program applications to complete payment processes.

## National Receipts and Receivables (NRRS)

<u>NRRS</u> is a centralized, web-based accounting application that interfaces with web-based program applications to complete repayment processes.

#### **Research and Promotion Fee**

<u>Research and promotion fee</u> is a fee paid to the Cotton Board deducted from loan proceeds. This fee is centrally collected and remitted to the Cotton Board from Kansas City.